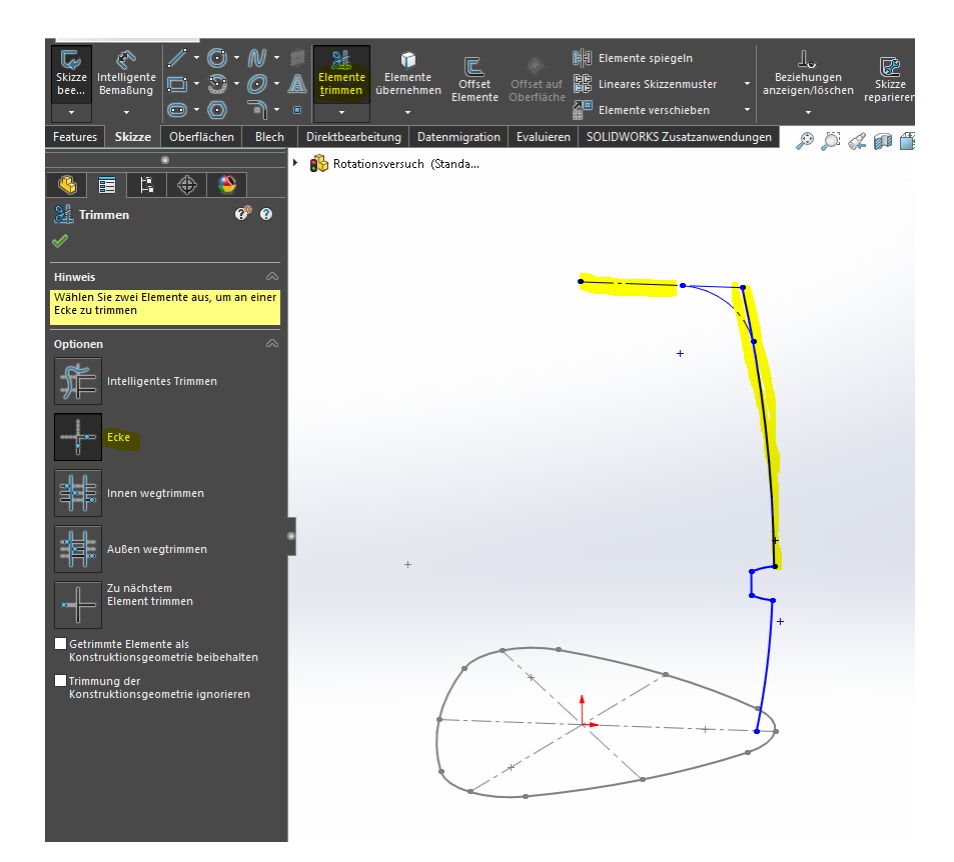

1. Den Radius (R16) und die angrenzende Gerade zu Konstruktionslinien machen und den Angrenzenden Radius mit der Geraden "Trimmen" mit der Option "Ecke" (SWX hat beim Austragen irgendein Problem mit diesem Radius)

(Skizze4 für wird nicht benötigt und kann gelöscht werden)

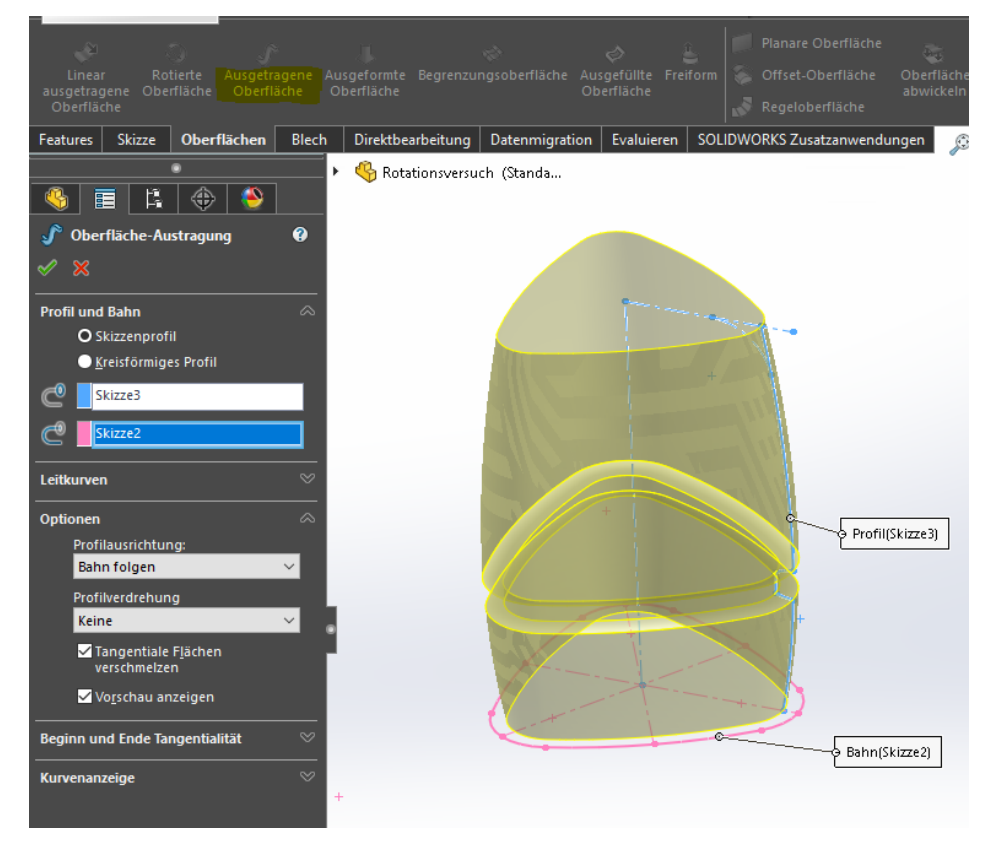

2. Eine Ausgetragene Oberfläche mit der Option "Tangentiale Flächen verschmelzen" erstellen

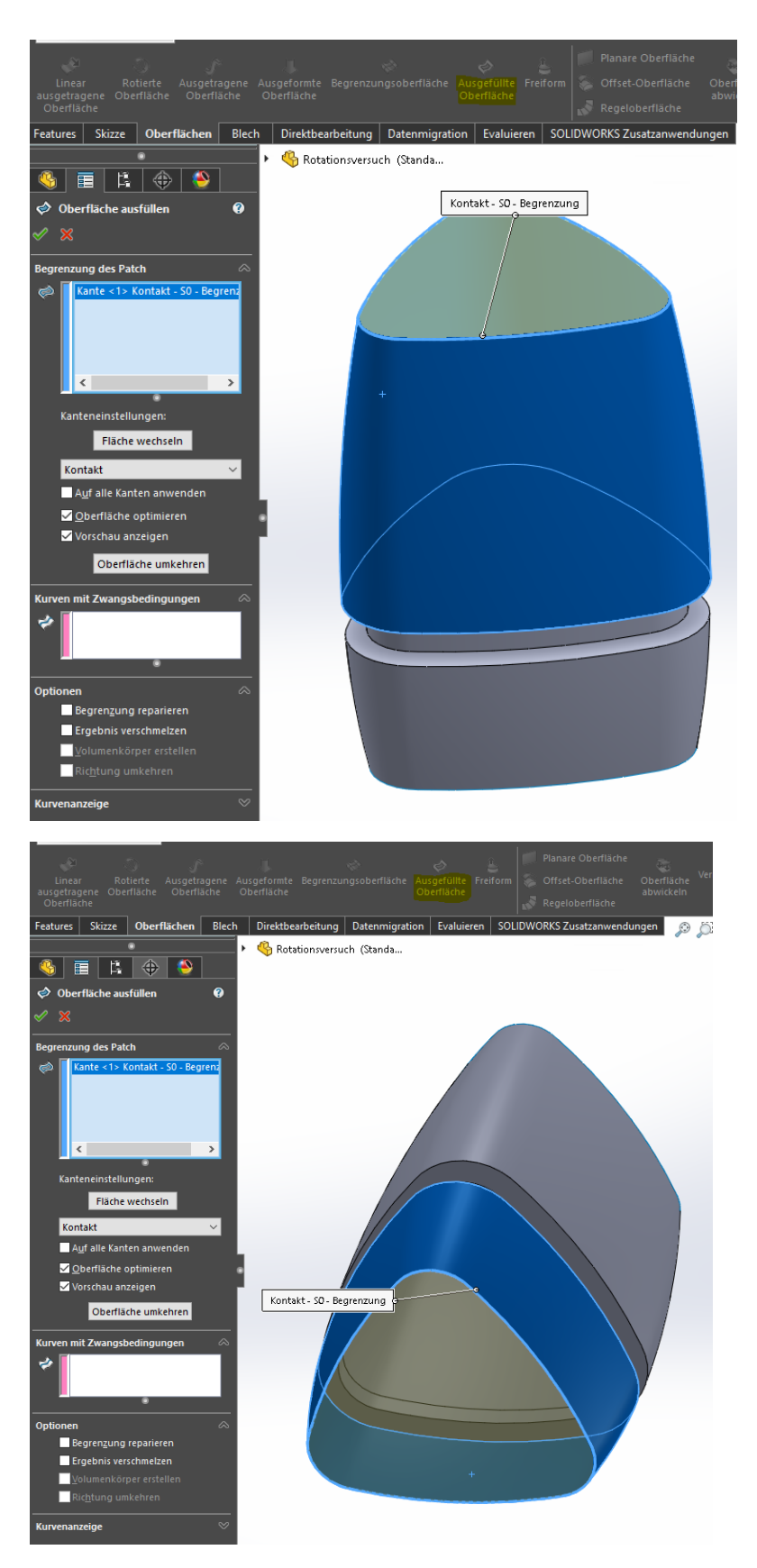

3. Mit dem Befehl "Ausgefüllte Oberfläche" das Obere und Untere "Loch" auffüllen

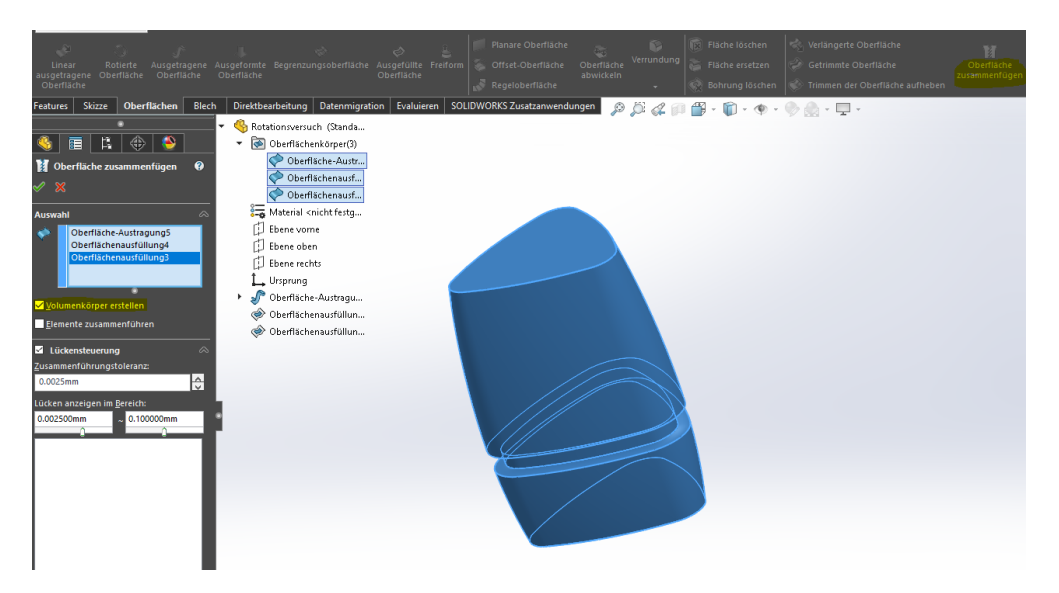

4. Die Drei entstandenen Oberflächen mit dem Befehl "Oberflächen zusammenfügen" und der Option "Volumenkörper erstellen" in einen Volumenkörper umwandeln

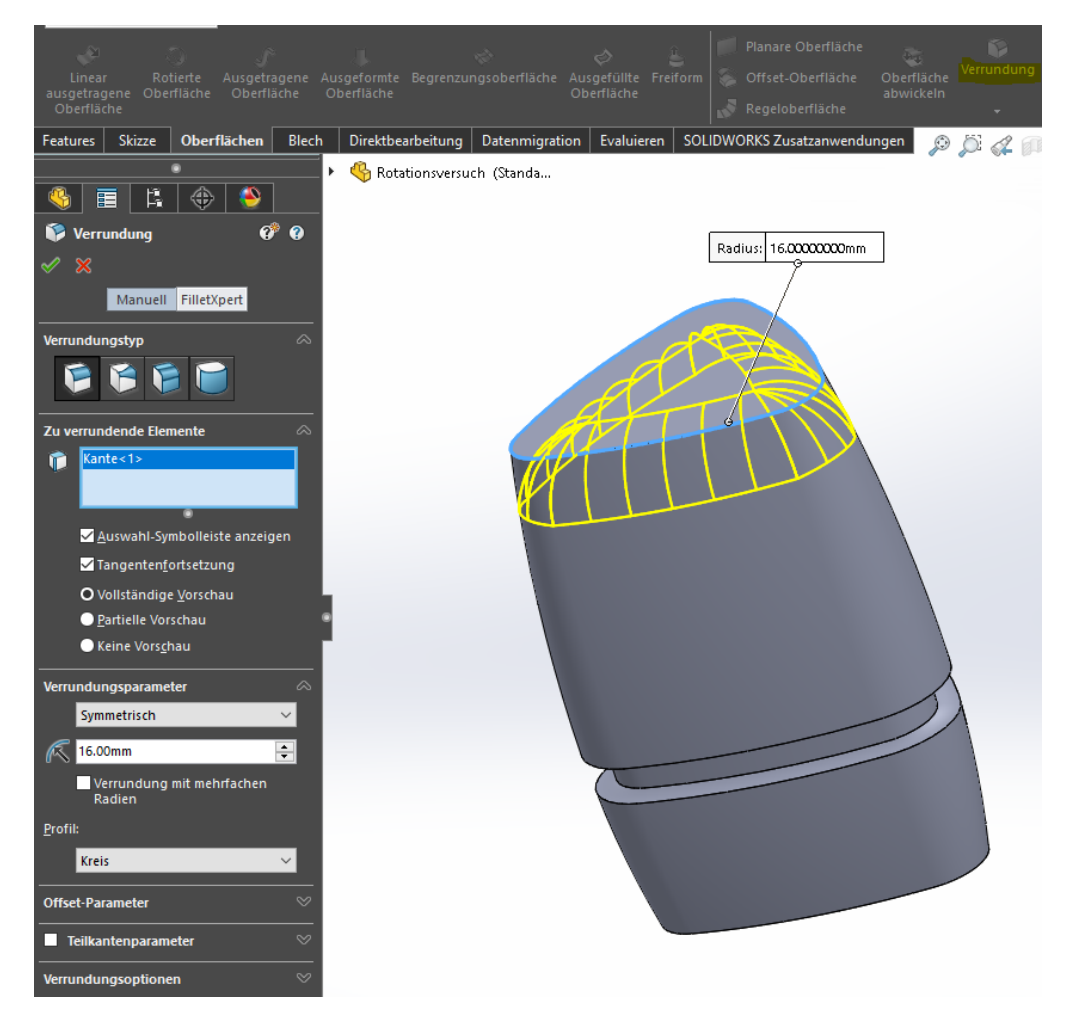

5. Radius R16 an der Oberkante erstellen

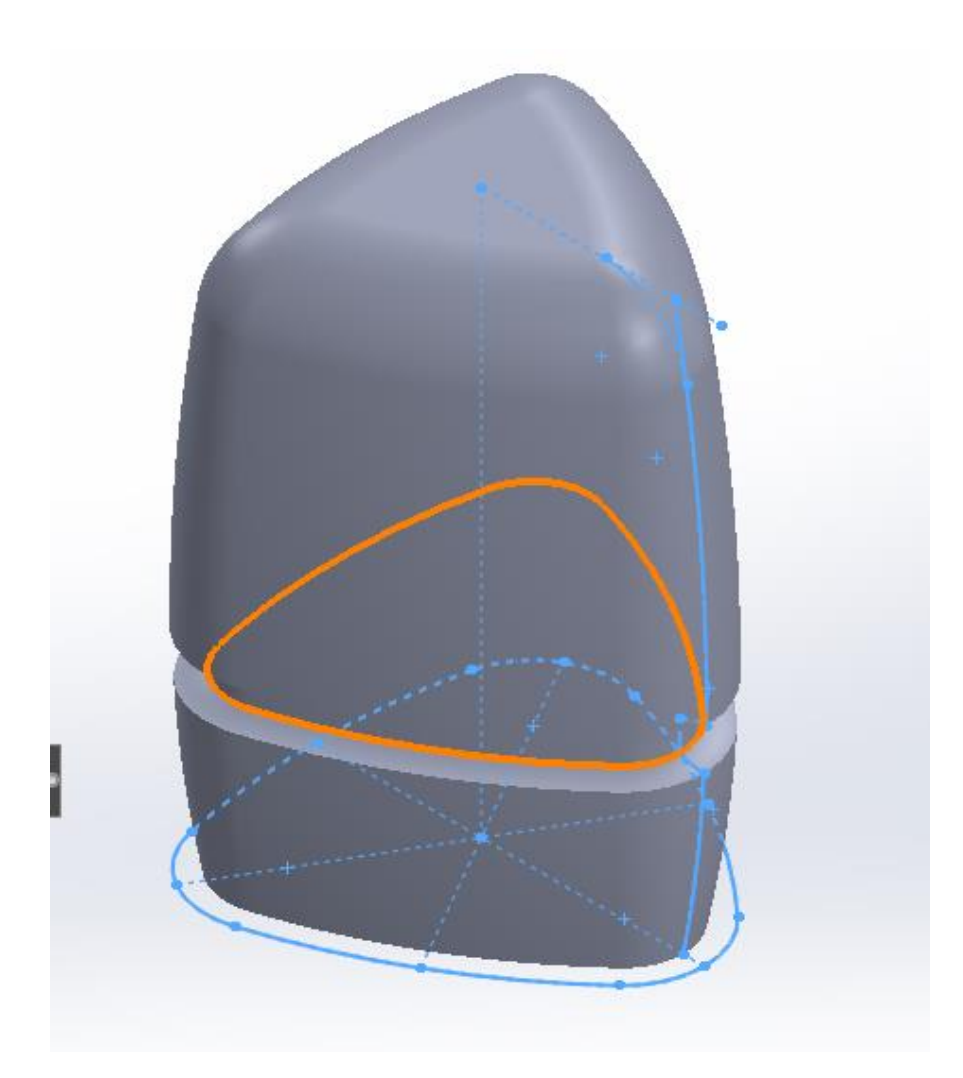

Fertig